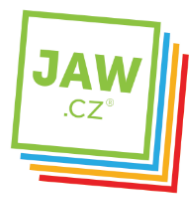

# Nastavení SMTP serveru u poštovního klienta - Outlook 2010, 2013

Pomocí návodu provedete správné nastavení Vámi používaného poštovního klienta tak, aby z něj bylo možné odesílat emaily.

#### Spusťte Outlook 2010 (2013).

Při prvním spuštění se automaticky zobrací průvodce spuštěním Microsoft Outlook. Na první stránce průvodce klikněte na tlačítko "Další". Pokud k automatickému spuštění nedojde, postupujte dle následujících kroků:

Na nástrojové liště klikněte na "Soubor" a následně na "Přidat účet".

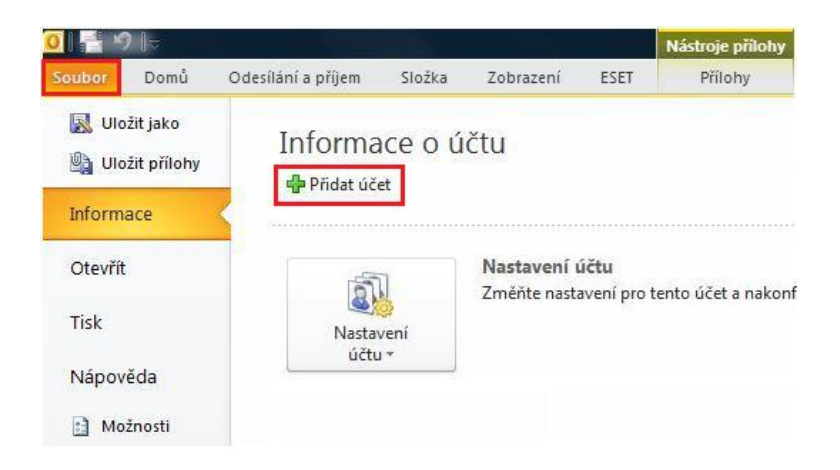

Na stránce Automatické nastavení účtu bude pravděpodobně automaticky vyplněno pole Jméno a Emailová adresa podle toho, jaký uživatel je aktuálně přihlášený do operačního systému.

Pokud jsou tato pole vyplněná správně, klikněte na "Další" a Outlook dokončí nastavení vašeho účtu.

Pokud nejsou pole nastavení účtu vyplněná nebo jsou vyplněná nesprávně, postupujte takto:

V nově otevřeném okně zvolte Přidat nový e-mailový účet a klikněte na tlačítko "Další" Pokud se údaje na stránce Automatické nastavení účtu automaticky nevyplní, zadejte správná nastavení – Vaše Jméno, E-mailovou adresu, Heslo a potvrzení Hesla.

Pokud není jméno v poli Jméno správné, možná bude potřeba předtím, než ho opravíte, resetovat volby na stránce Automatické nastavení účtu. Volby resetujete tak, že kliknete na přepínač vedle položky Konfigurovat ručně nastavení serveru nebo další typy serveru a potom kliknete na přepínač vedle položky E-mailový účet.

Po kliknutí na "Další" na stránce Automatické nastavení účtu bude Outlook hledat online a pokusí se najít nastavení vašeho e-mailového serveru. Během hledání vás vyzve k zadání vašeho uživatelského jména a hesla. Jako uživatelské jméno zadejte celou e-mailovou adresu a heslo.

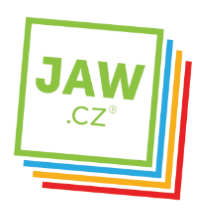

# Propojíme vás se světem

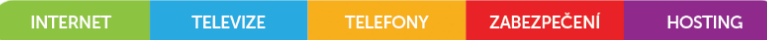

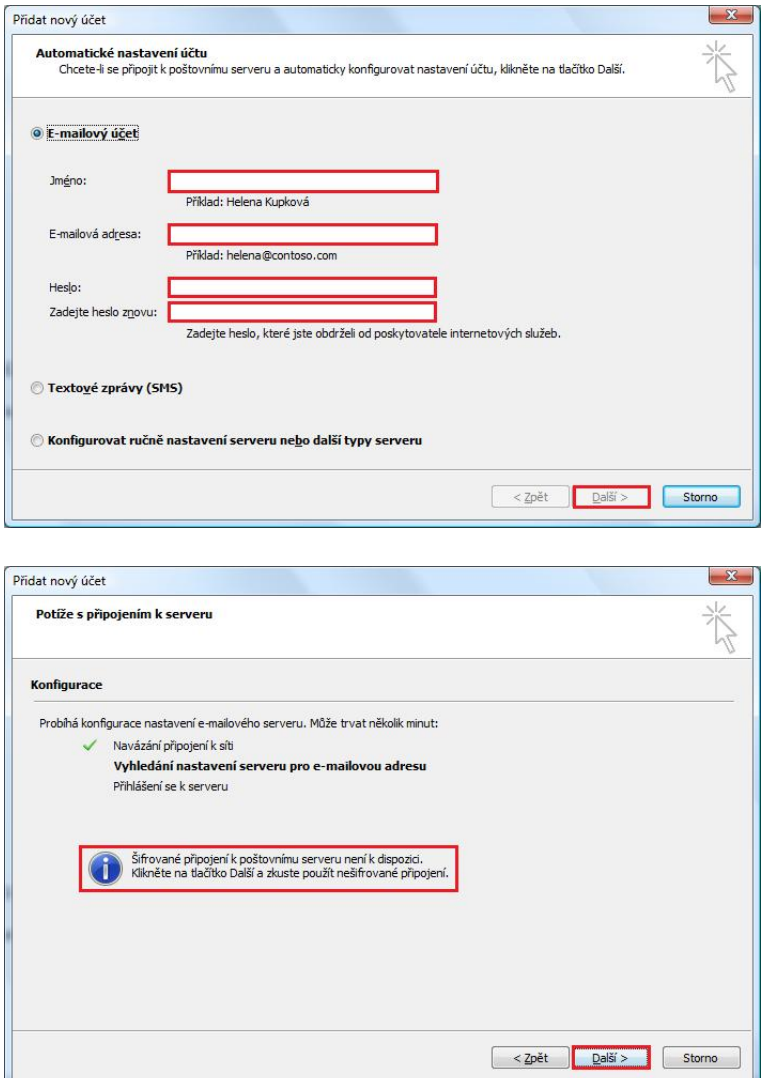

Začne probíhat konfigurace nastavení e-mailového serveru prostřednictvím šifrovaného připojení. Pokud není šifrované připojení k serveru k dispozici, je tato skutečnost oznámena v informačním okně. V takovém případě klikněte na "Další" pro konfiguraci nastavení e-mailového serveru prostřednictvím nešifrovaného připojení.

Pokud neproběhne konfigurace ani prostřednictvím nešifrovaného připojení, bude nutno nakonfigurovat e-mailový účet manuálně.

Zaškrtněte Konfigurovat nastavení serveru ručně a klikněte na tlačítko "Další".

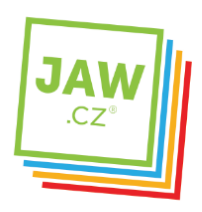

## Propojíme vás se světem

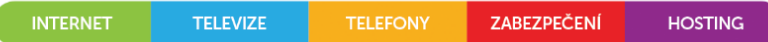

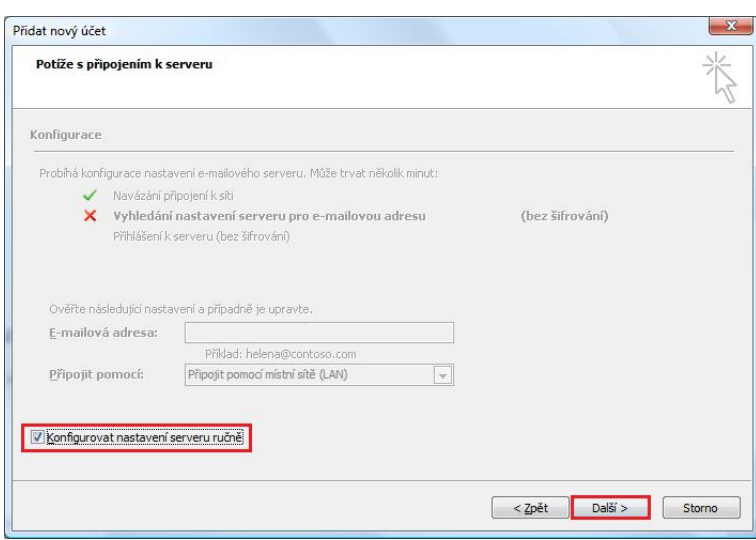

V následujícím okně zvolte typ Služby. Ve většině případů se jedná o E-mail v Internetu. Klikněte na tlačítko "Další".

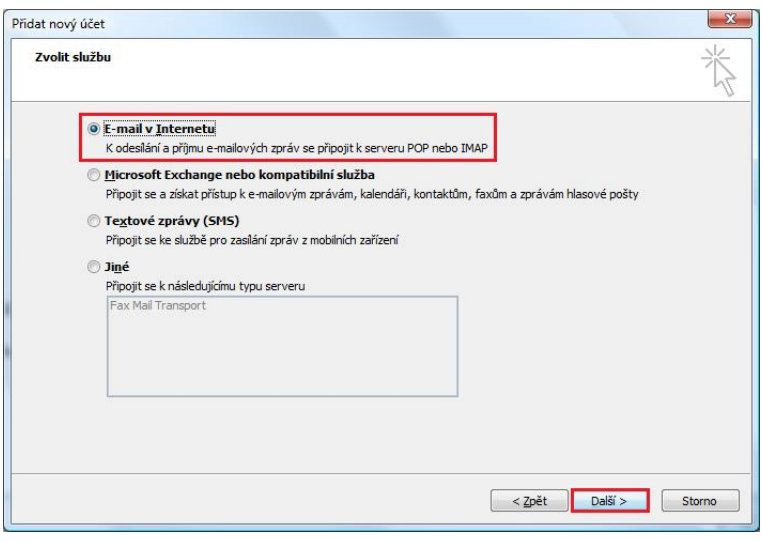

V následujícím okně proveďte nastavení e-mailového účtu. Do kolonky Jméno vyplňte jméno, které bude uvedeno při odesílání e-mailů, do kolonky E-mailová adresa vyplňte svojí e-mailovou adresu.

Vyplňte Informace o serveru. Zvolte typ účtu – ve většině případů POP3. Do kolonky "Server příchozí pošty" vyplňte server pro příchozí pošty Vašeho zřizovatele e-mailové schránky (např. pro Seznam.cz je to: pop3.seznam.cz). Do kolonky Název serveru odchozí pošty vyplňte: smtp.jaw.cz

Vyplňte Přihlašovací informace k Vašemu e-mailovému účtu. Uživatelské jméno účtu (nejčastěji část e-mailové adresy před znakem zavináče) a Heslo k Vašemu e-mailovému účtu.

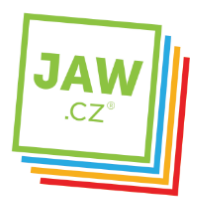

**HOSTING** 

## POZOR: políčko Požadovat přihlášení pomocí zabezpečeného ověřování hesla (SPA) ponechte nezaškrtnuté.

### Nyní klikněte na tlačítko "Další".

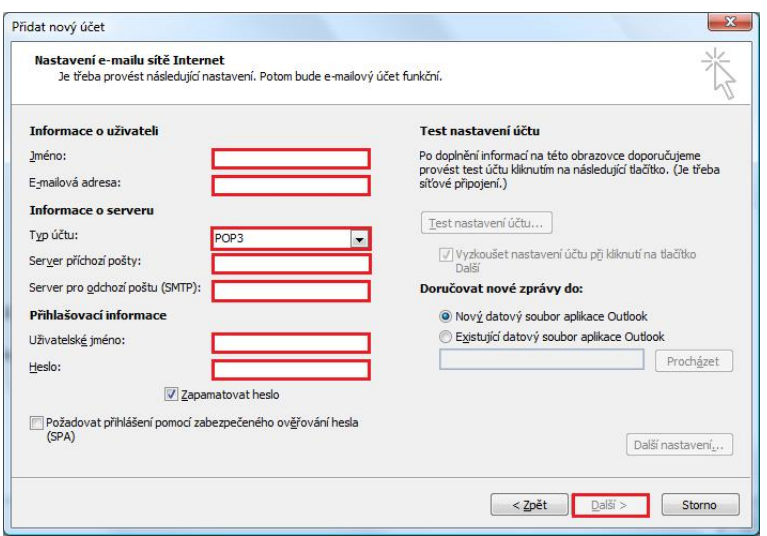

Proběhne otestování nastavení e-mailového účtu, ověřením jeho existence a odesláním testovacího e-mailu, který by měl být doručen do Doručené pošty.

Pokud vše proběhne korektně, je Váš e-mailový účet nastaven a připraven pro použití v prostředí emailového klienta MS Outlook 2010 (2013).